# **Marche à suivre**

# **Teams**

## Pour ajouter un Microsoft Forms

1. Cliquer sur **« groupe cours »** désiré.

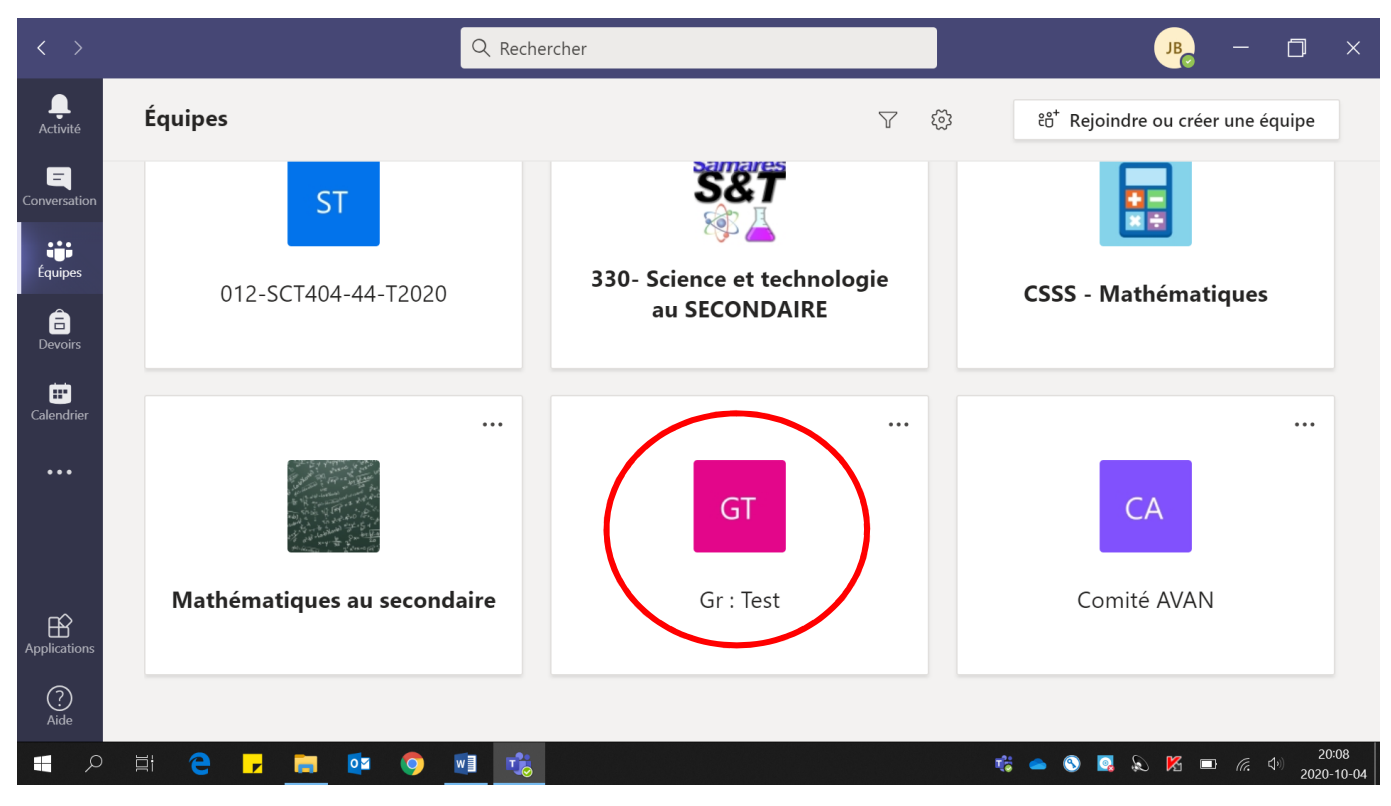

#### 2. Cliquer sur **« Devoir ».**

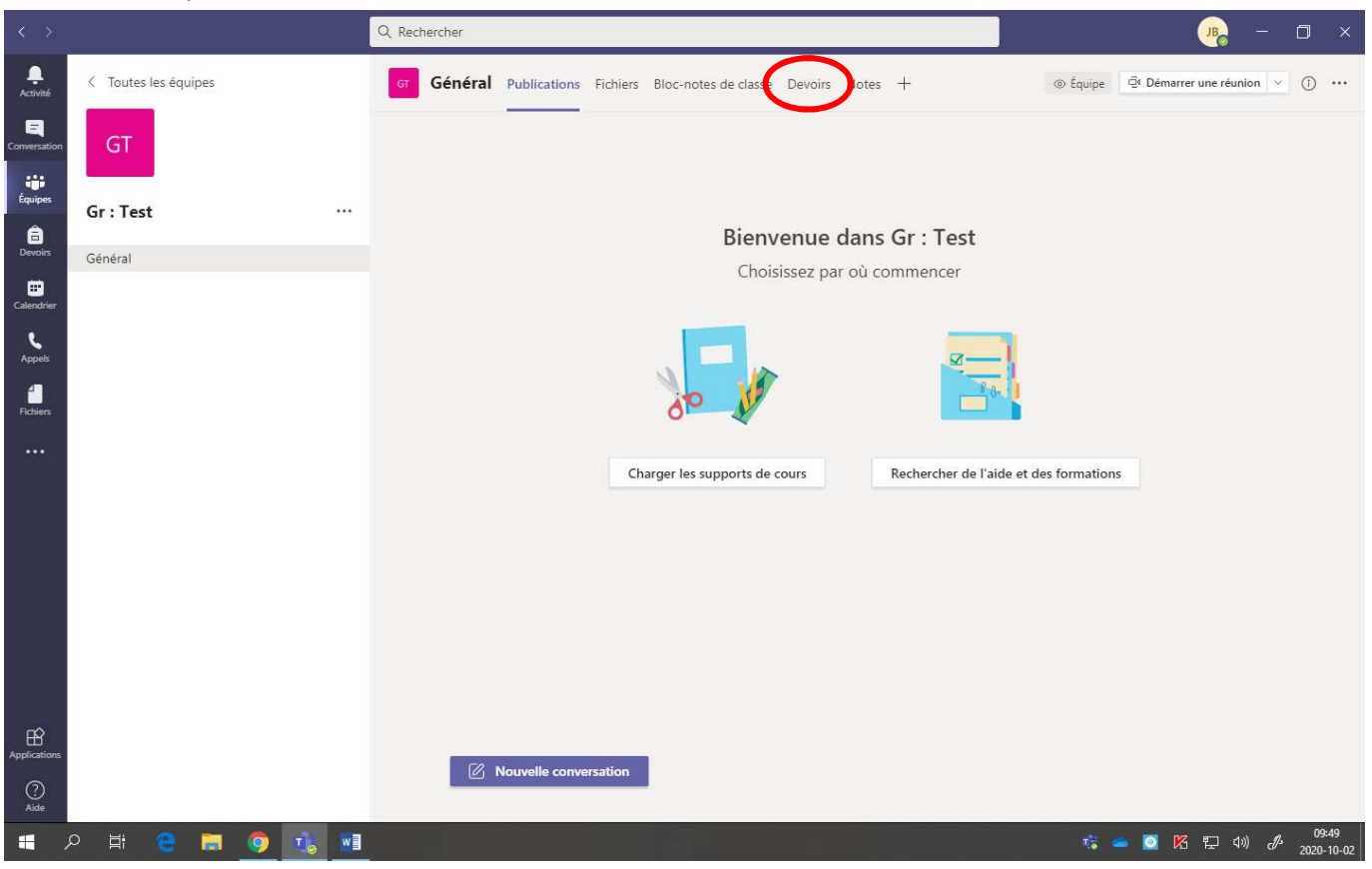

### 3. Cliquer sur **« Créer ».**

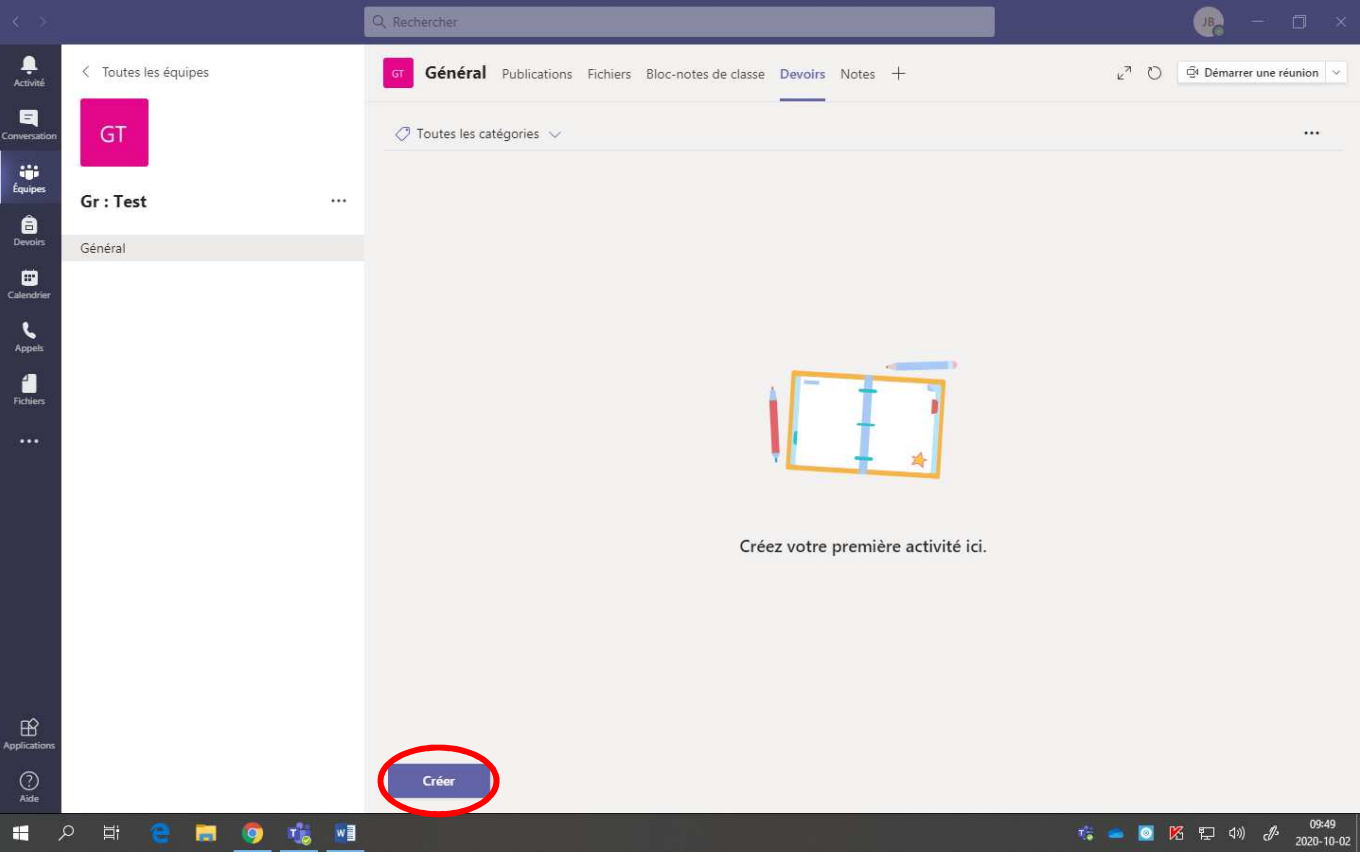

### 4. Cliquer sur **« Questionnaire ».**

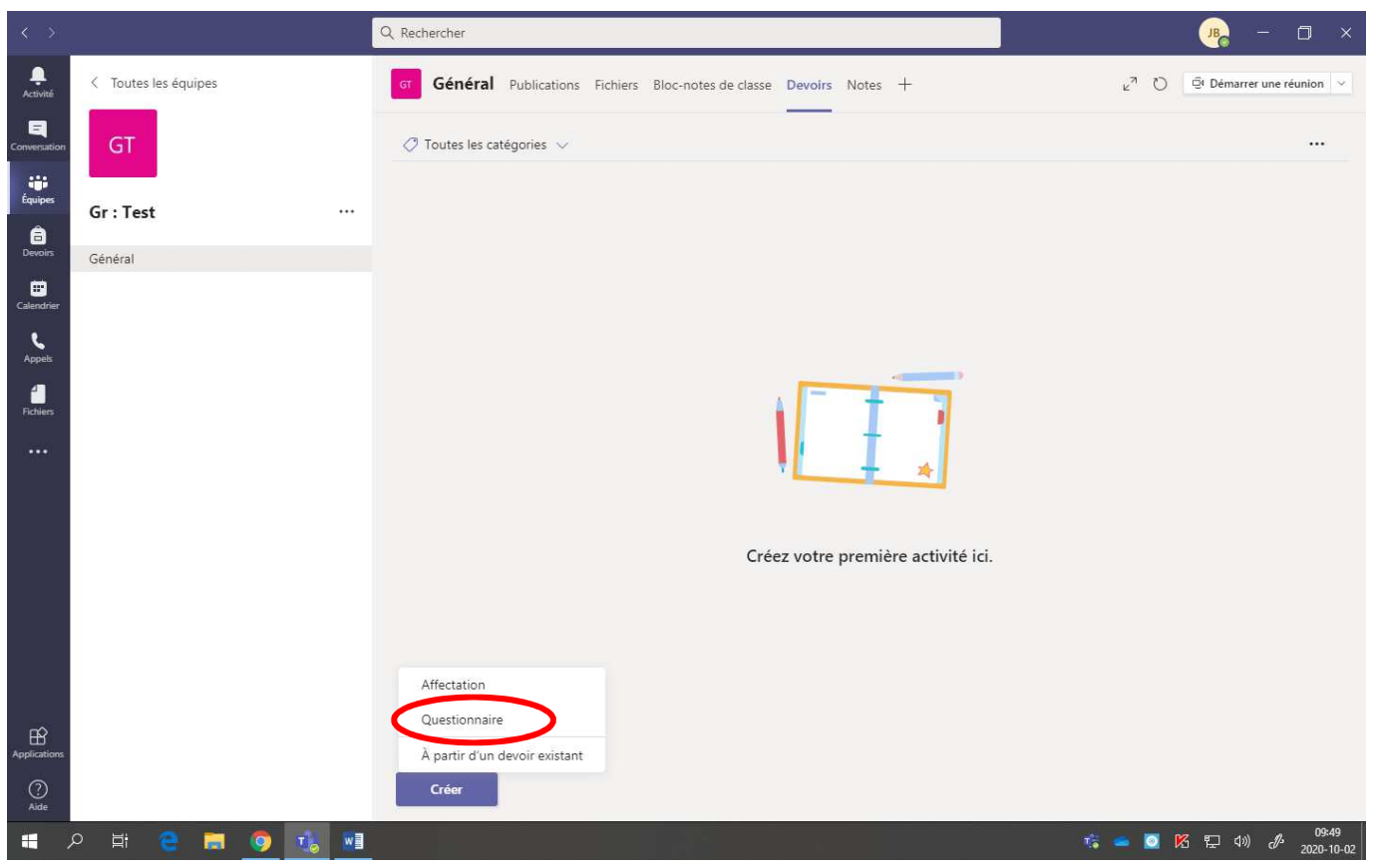

5. Sélectionner le **Forms** désiré.

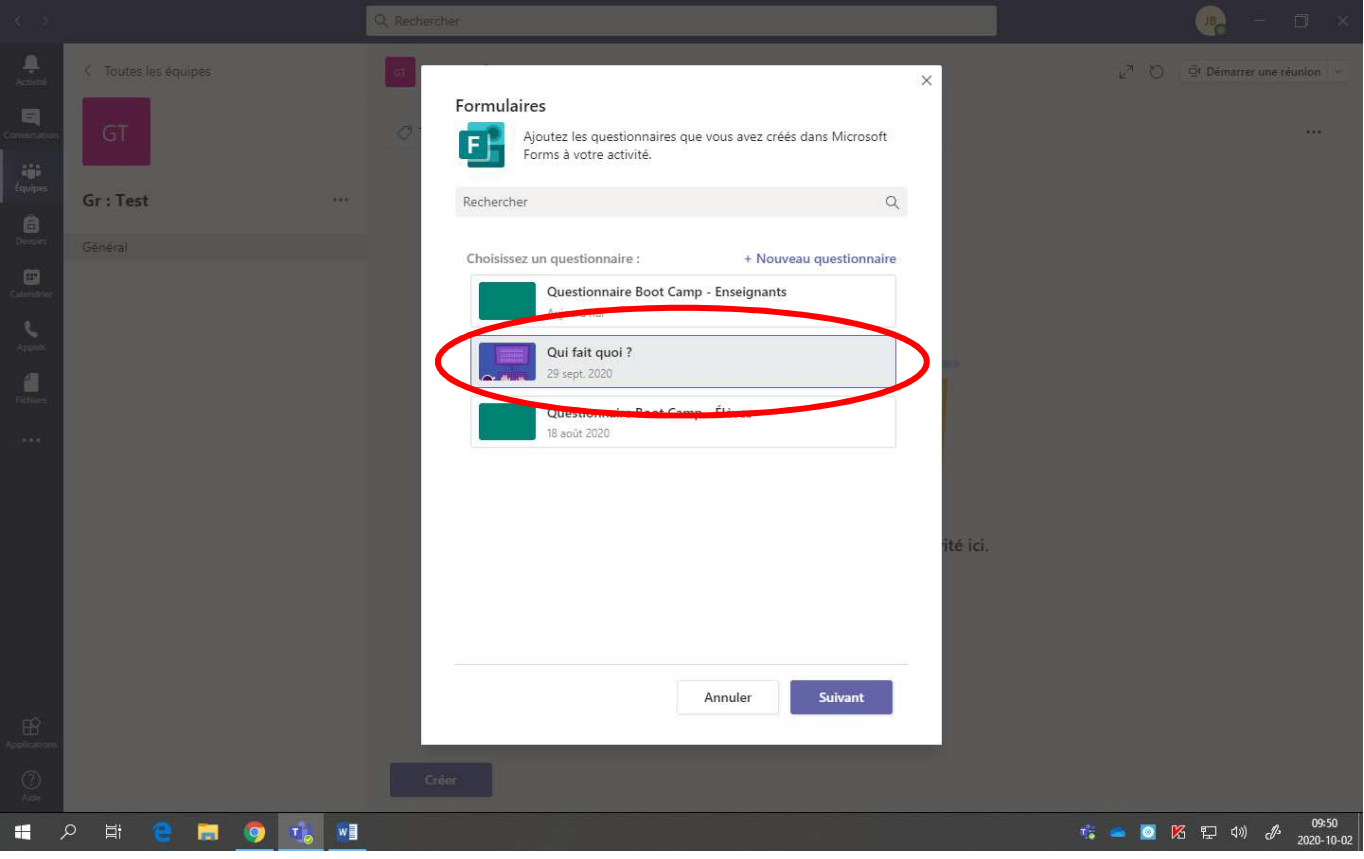

6. Cliquer **« Suivant »**.

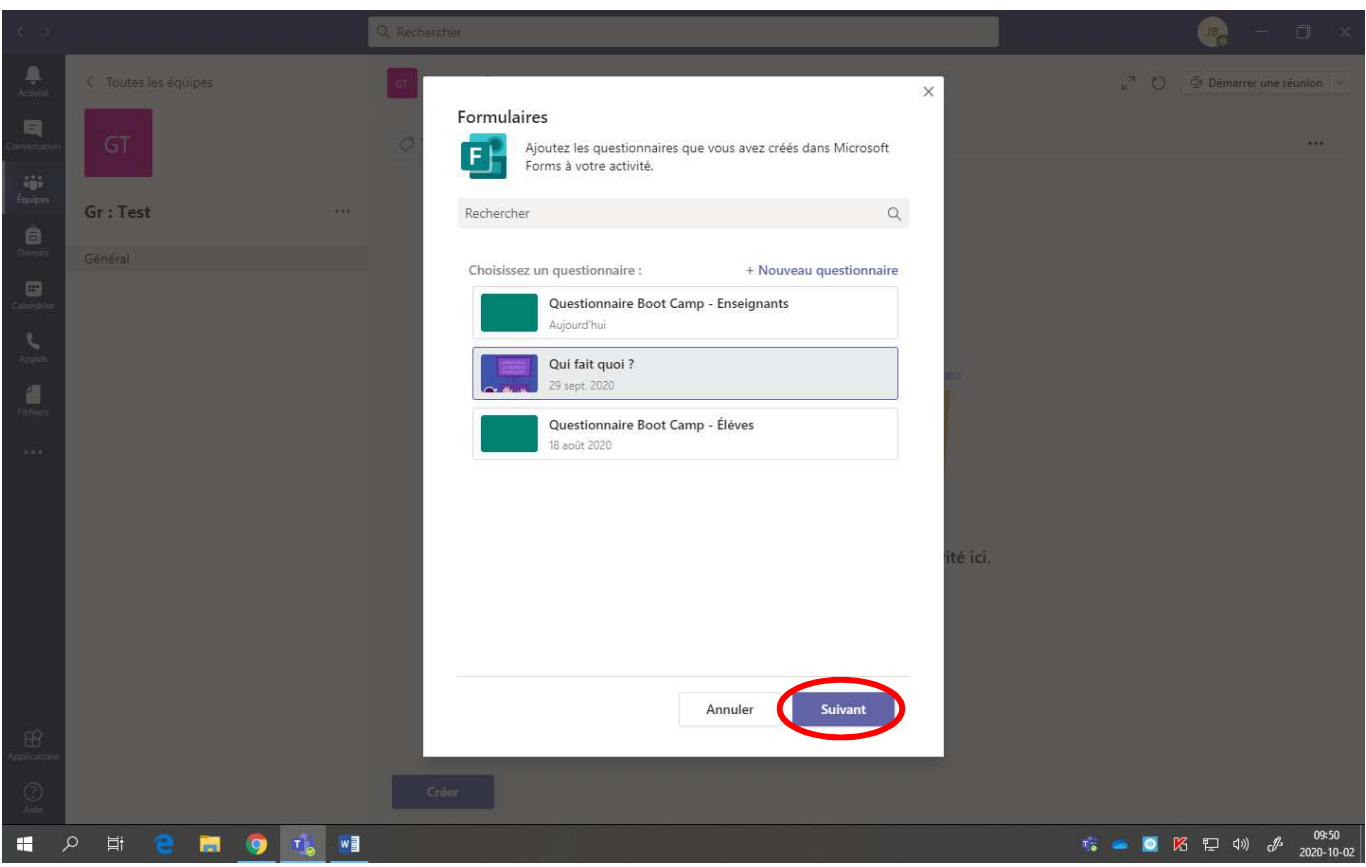

7. Inscrire les informations suivantes : **Titre, Instructions.**

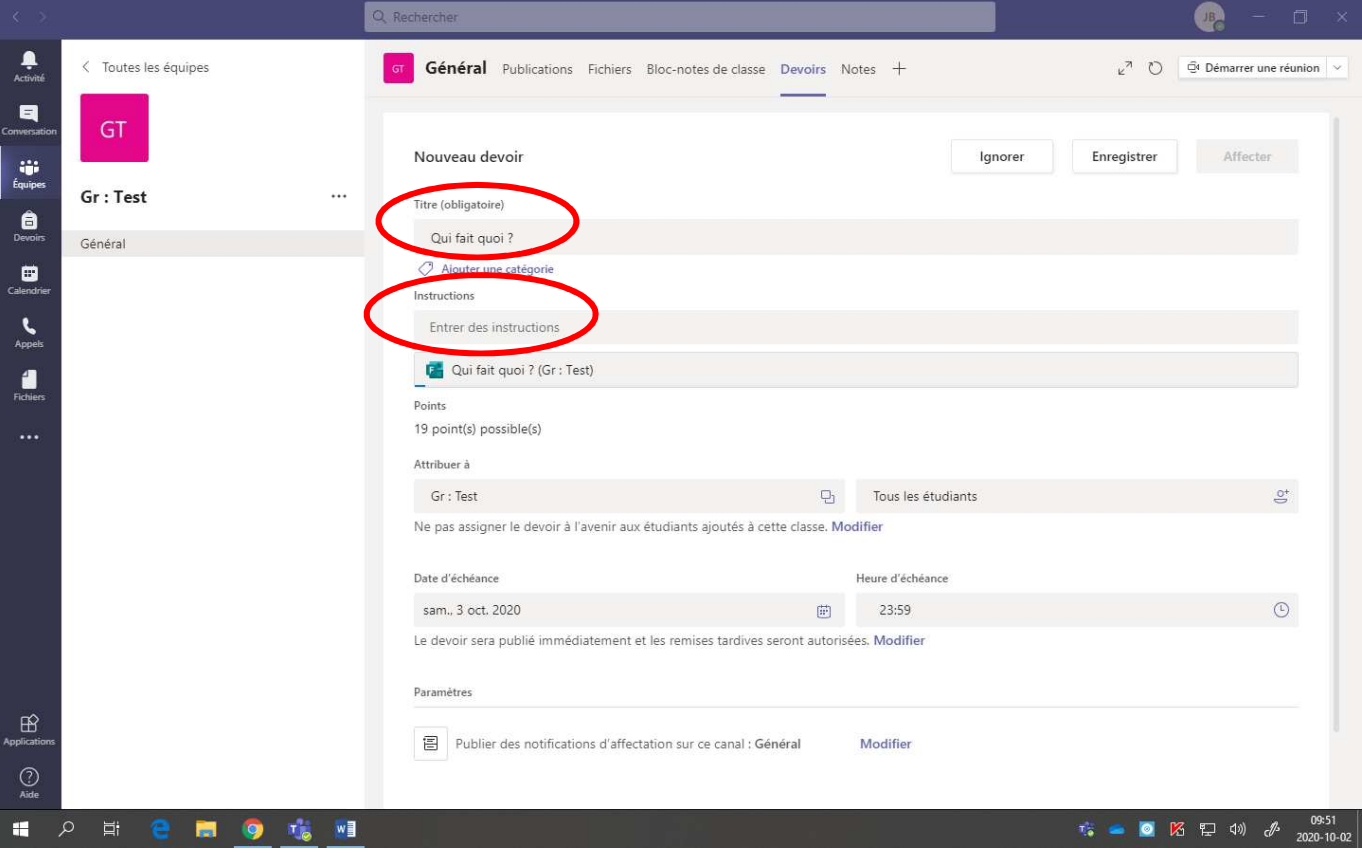

- 8. Pour l'affecter (distribuer) à **plusieurs groupes** :
	- Cliquer sur les doubles-carrés.

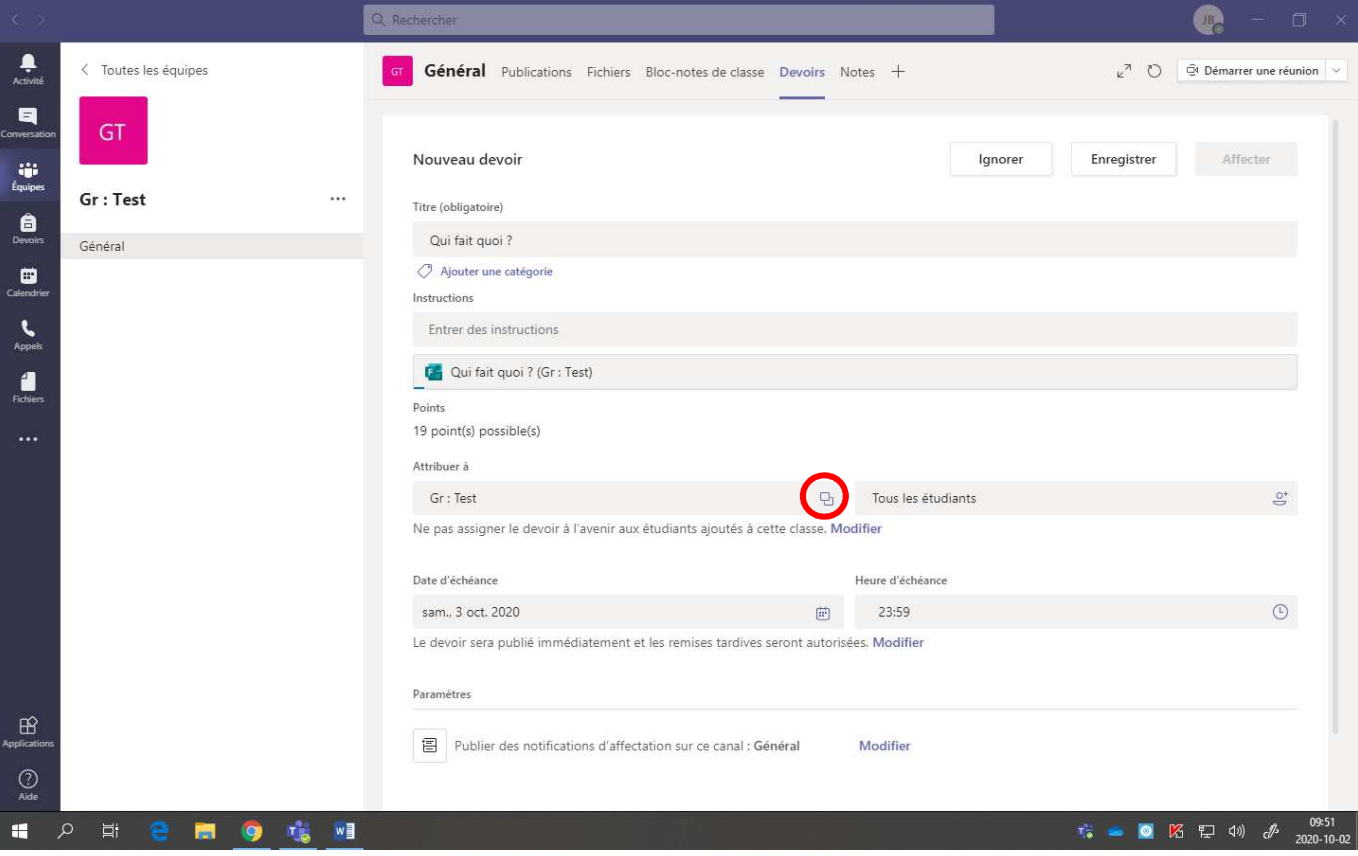

• Sélectionner les **groupes désirés**.

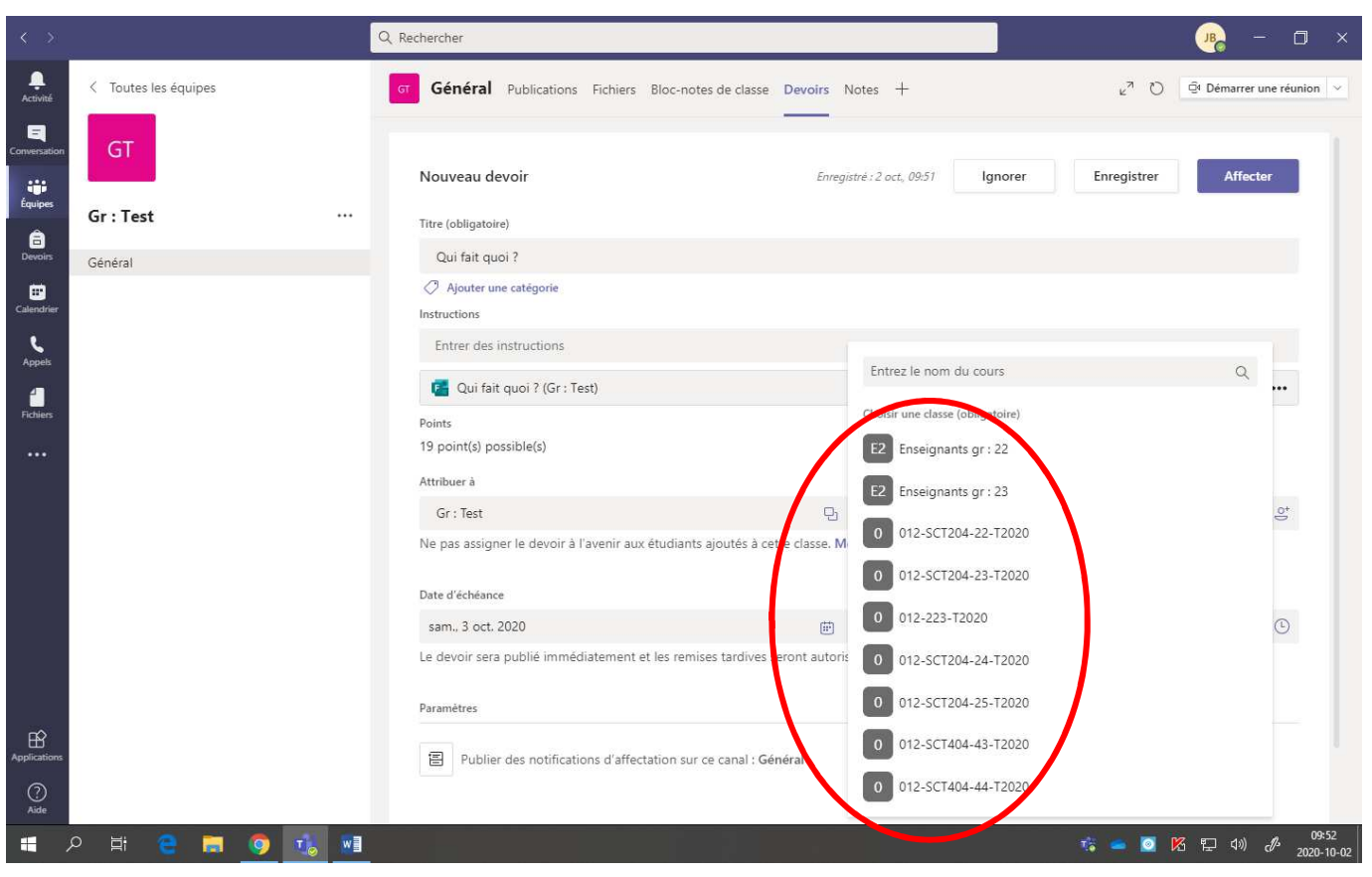

9. Pour déterminer la **date d'échéance**, sélectionner la **date désirée** ainsi que **l'heure limite**.

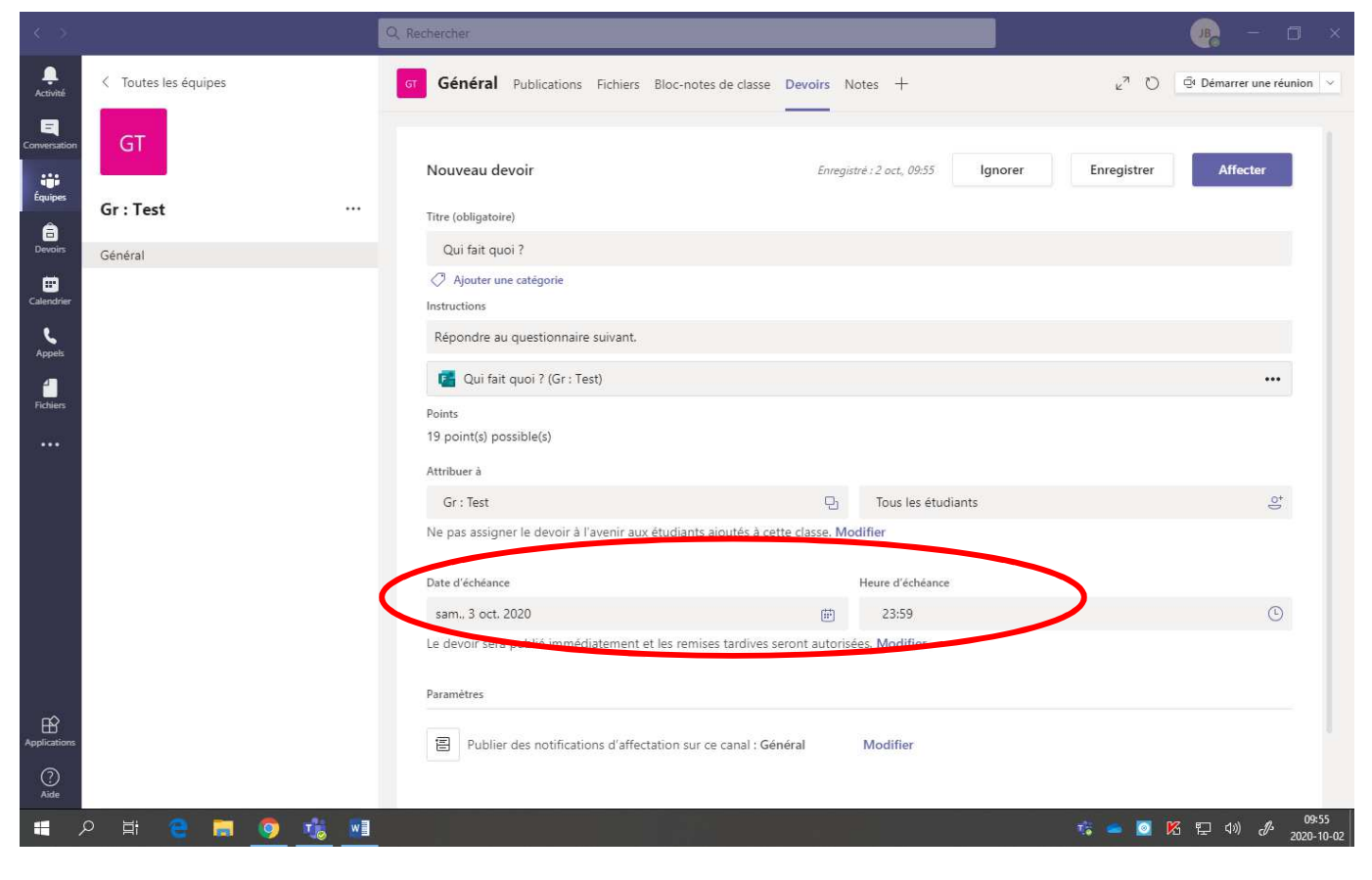

10. Pour programmer l'affection (la distribution) pour **une date à venir** :

• Cliquer sur **« Modifier »**.

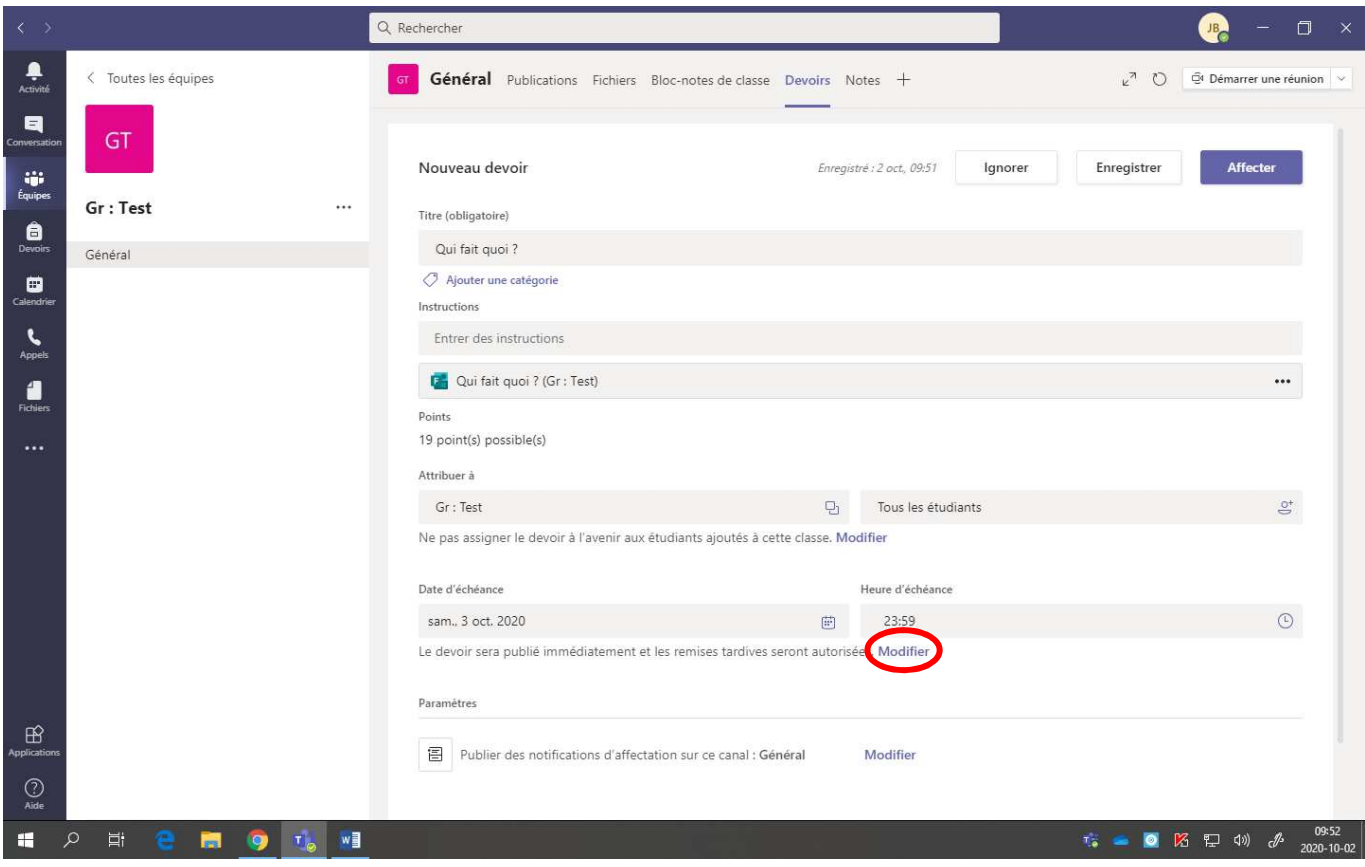

• Cocher **« Planifier pour une affection à une date future »**.

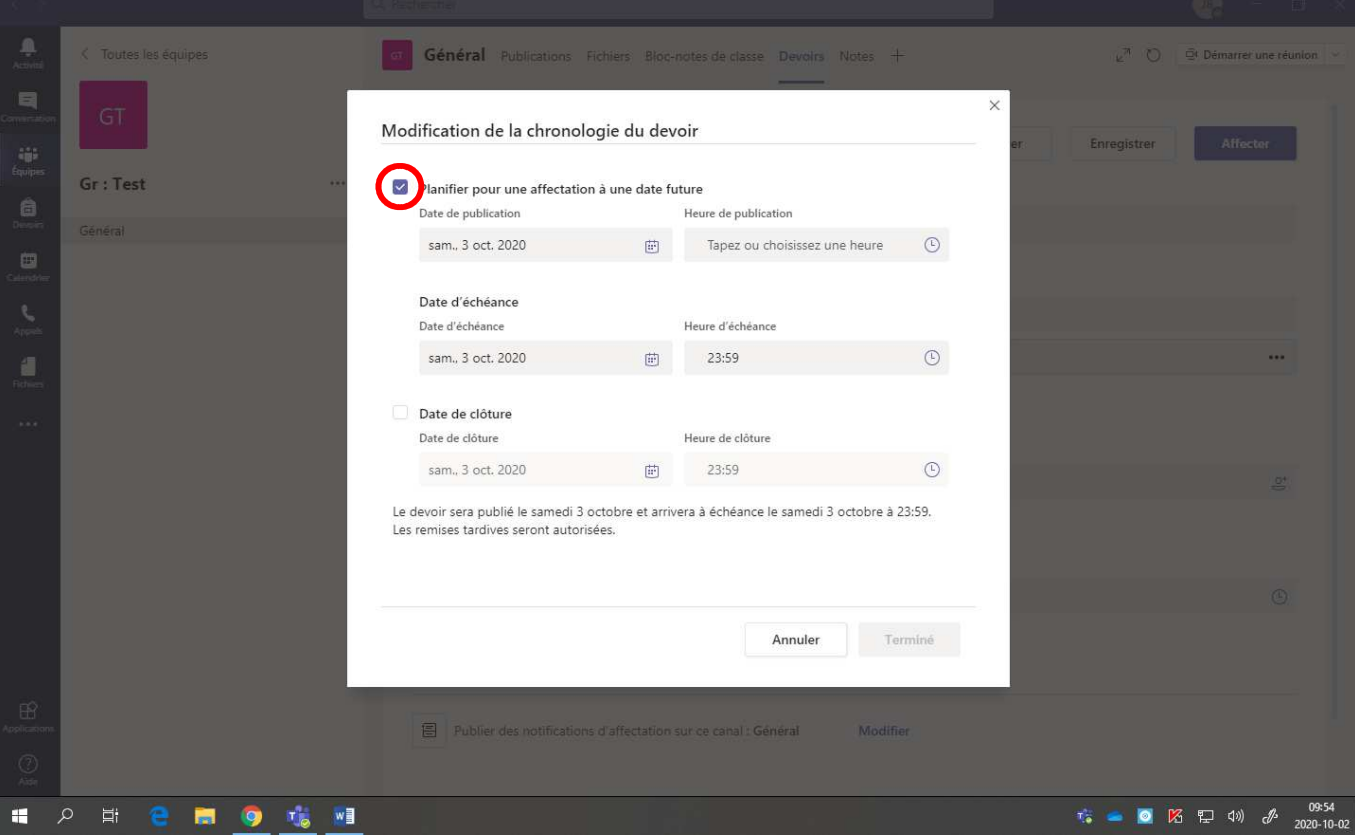

• Sélectionner la **date désirée** ainsi que **l'heure** à laquelle il sera affecté (distribué).

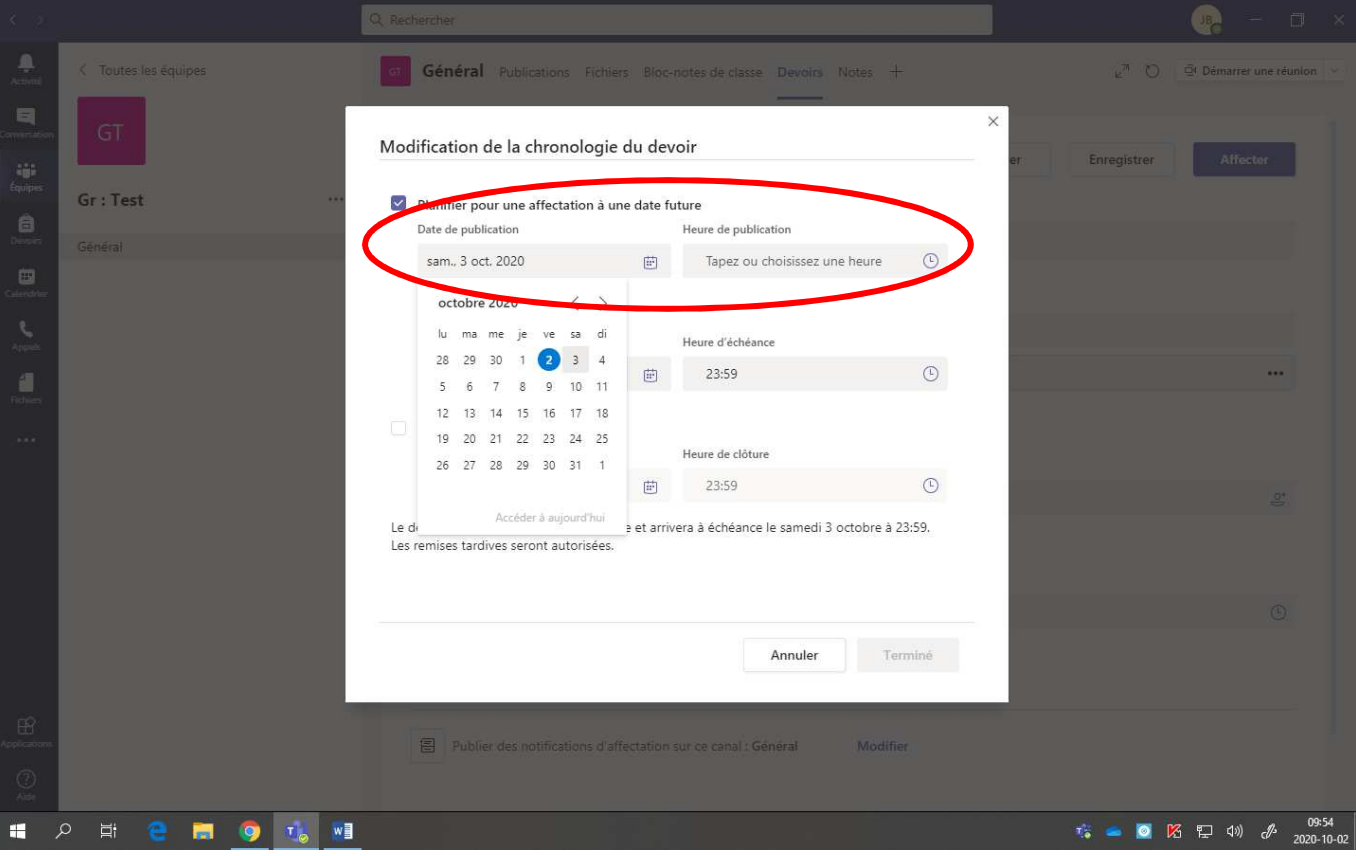

• Cliquer sur **« Terminé ».**

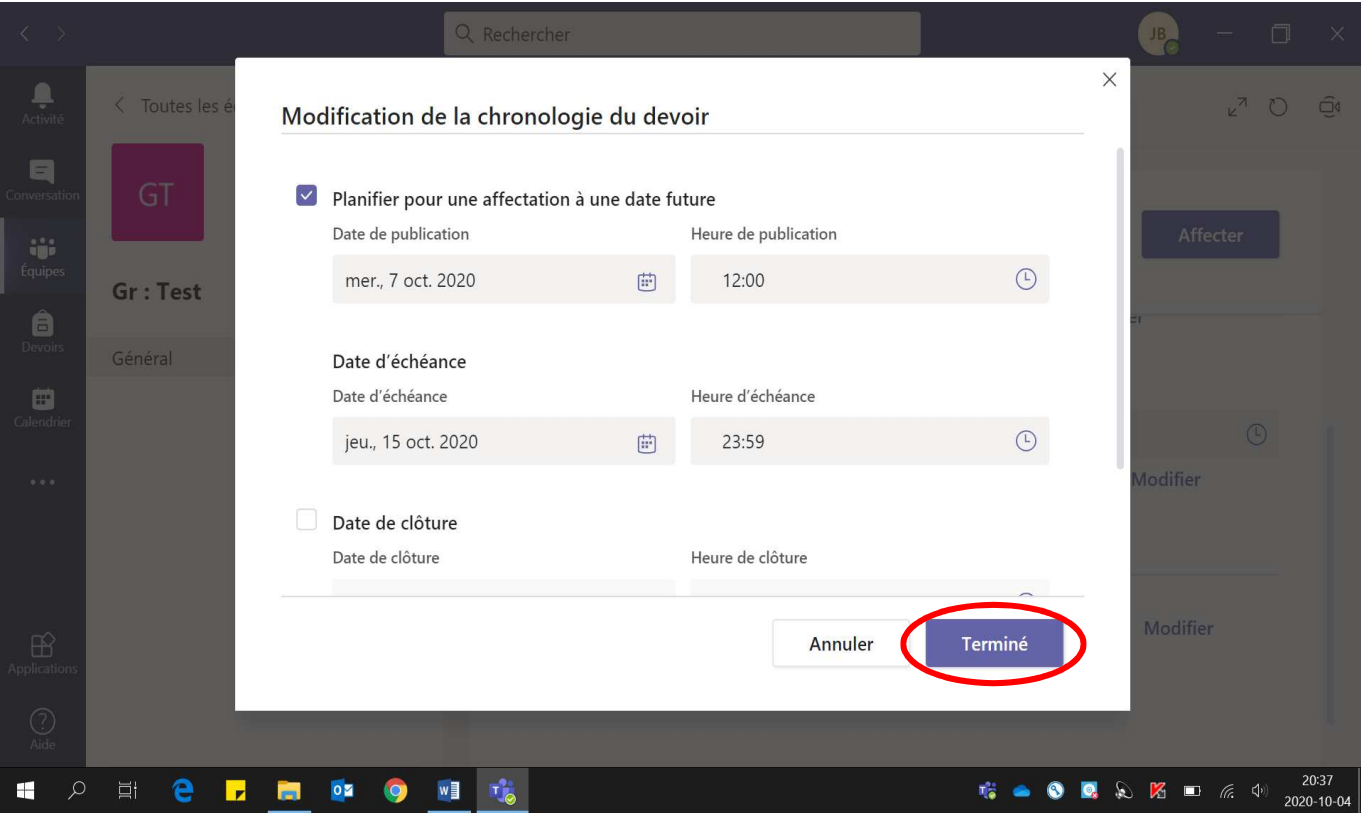

11. Pour programmer une **date limite** à la remise du travail (après cette date, l'élève **n'a plus accès** à remettre le travail) :

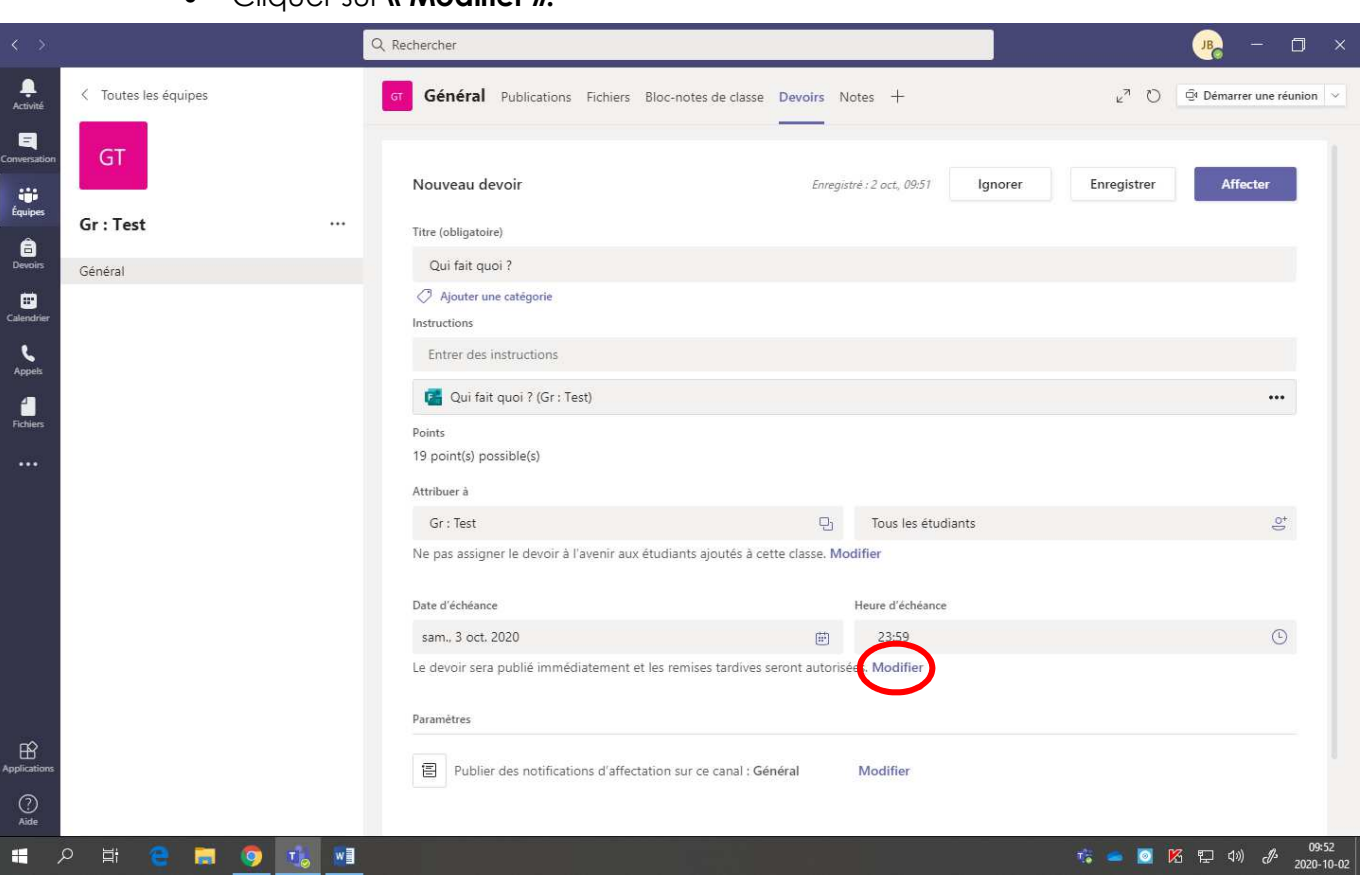

• Cliquer sur **« Modifier ».**

• Cocher **« Date de clôture »**.

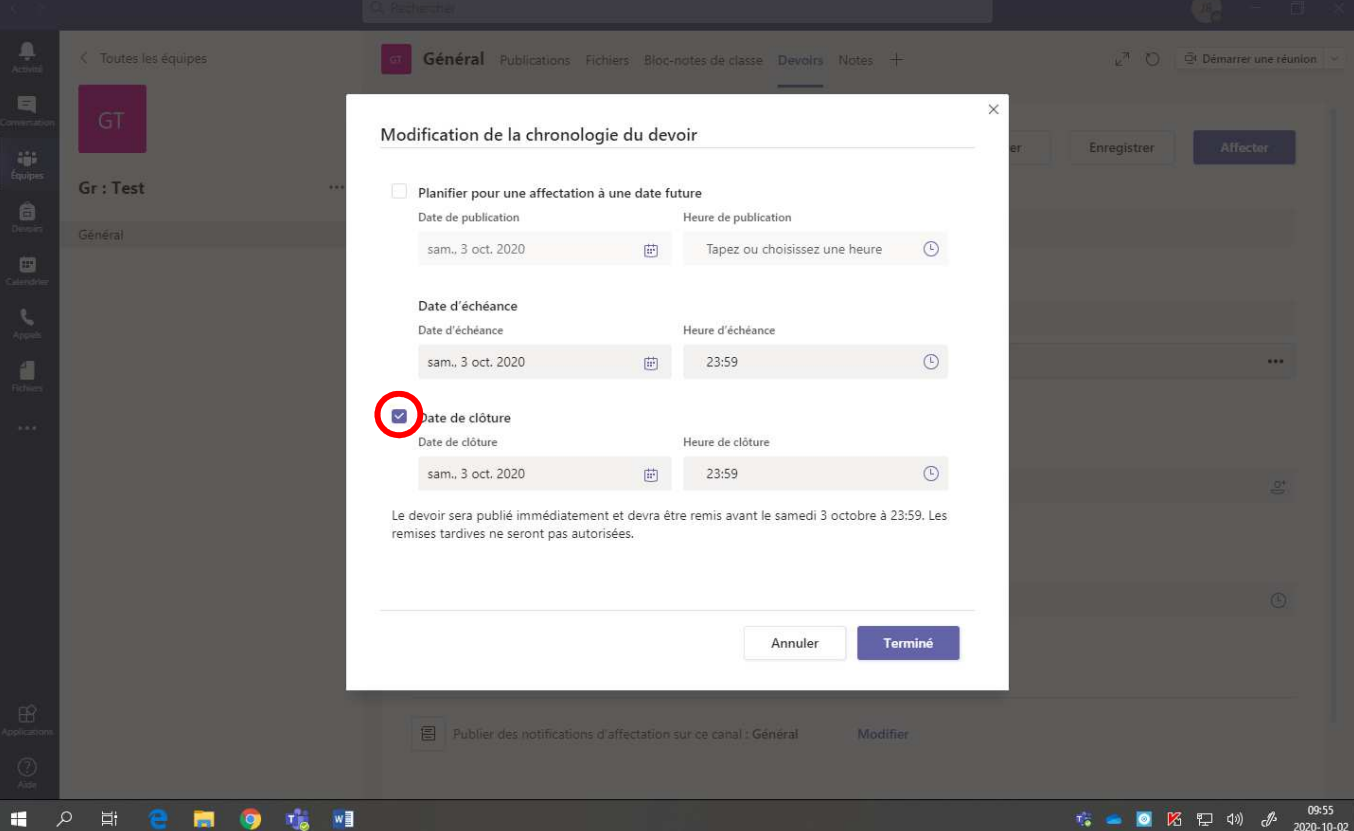

• Sélectionner la **date désirée** ainsi que **l'heure limite**.

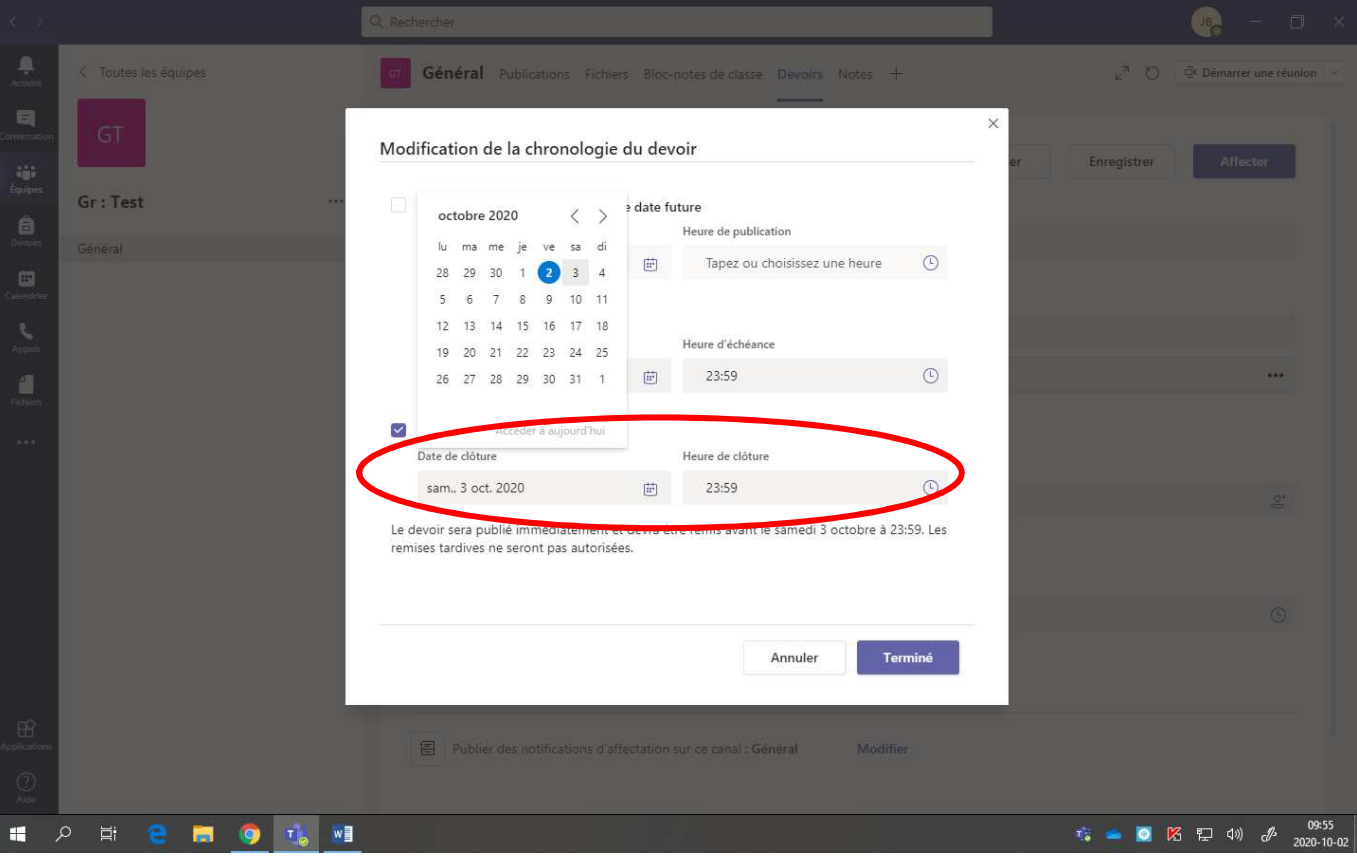

• Cliquer sur **« Terminé ».**

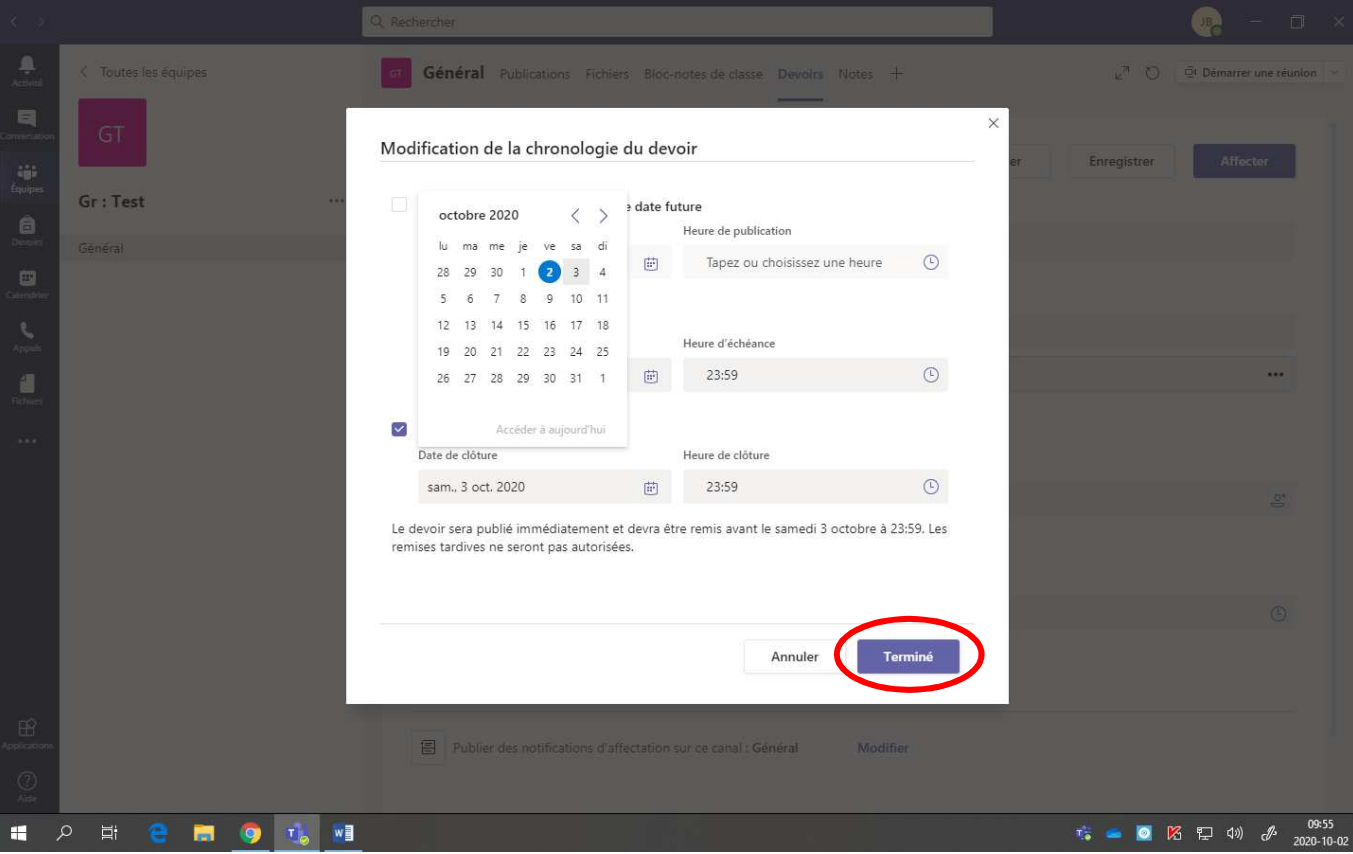

12. Pour **affecter (distribuer)** le devoir, cliquer sur **« Affecter »**.

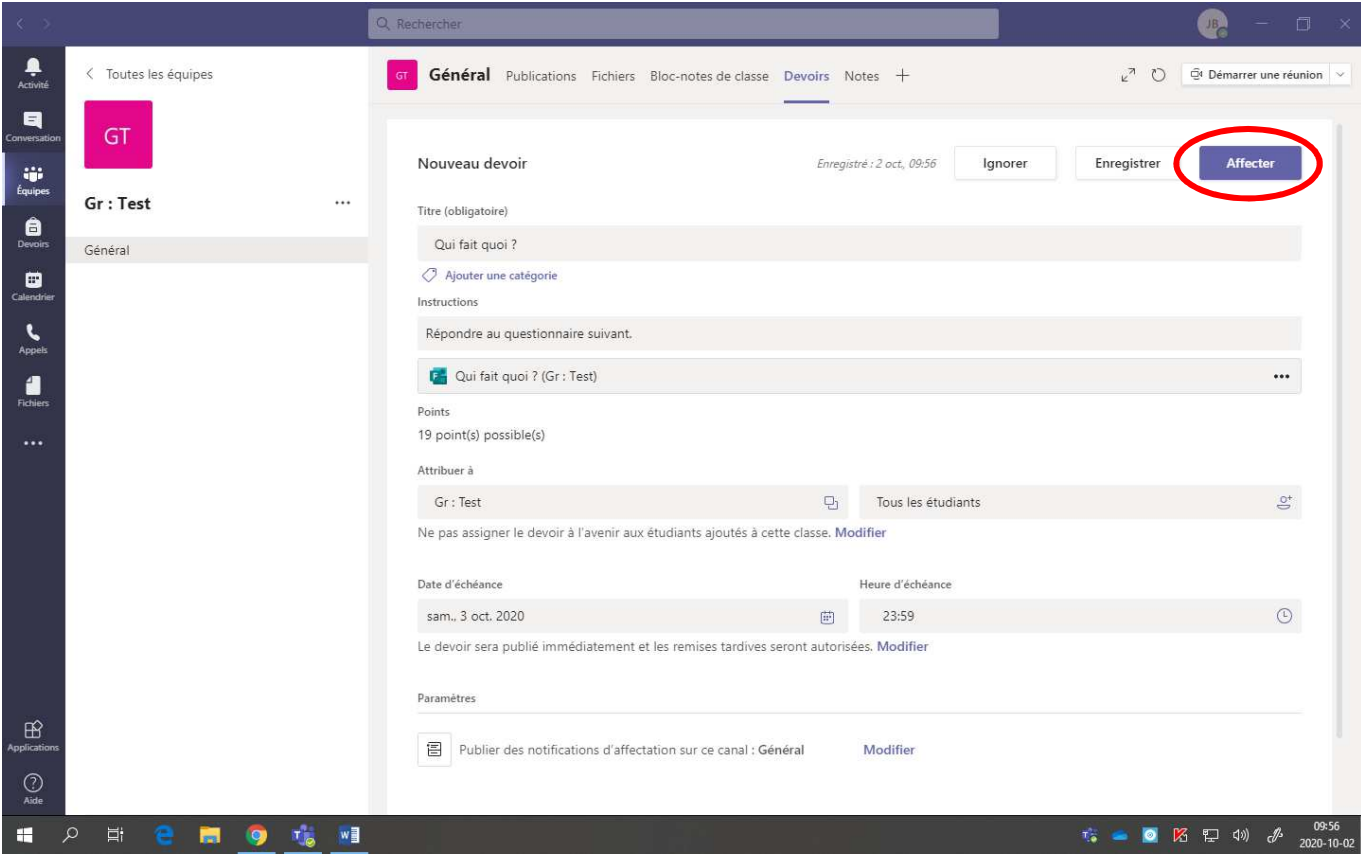

Si le travail est **affecté immédiatement** aux élèves, il y aura une **annonce** dans la section **« Général »** de l'équipe. Voici la page obtenue dans « Général ».

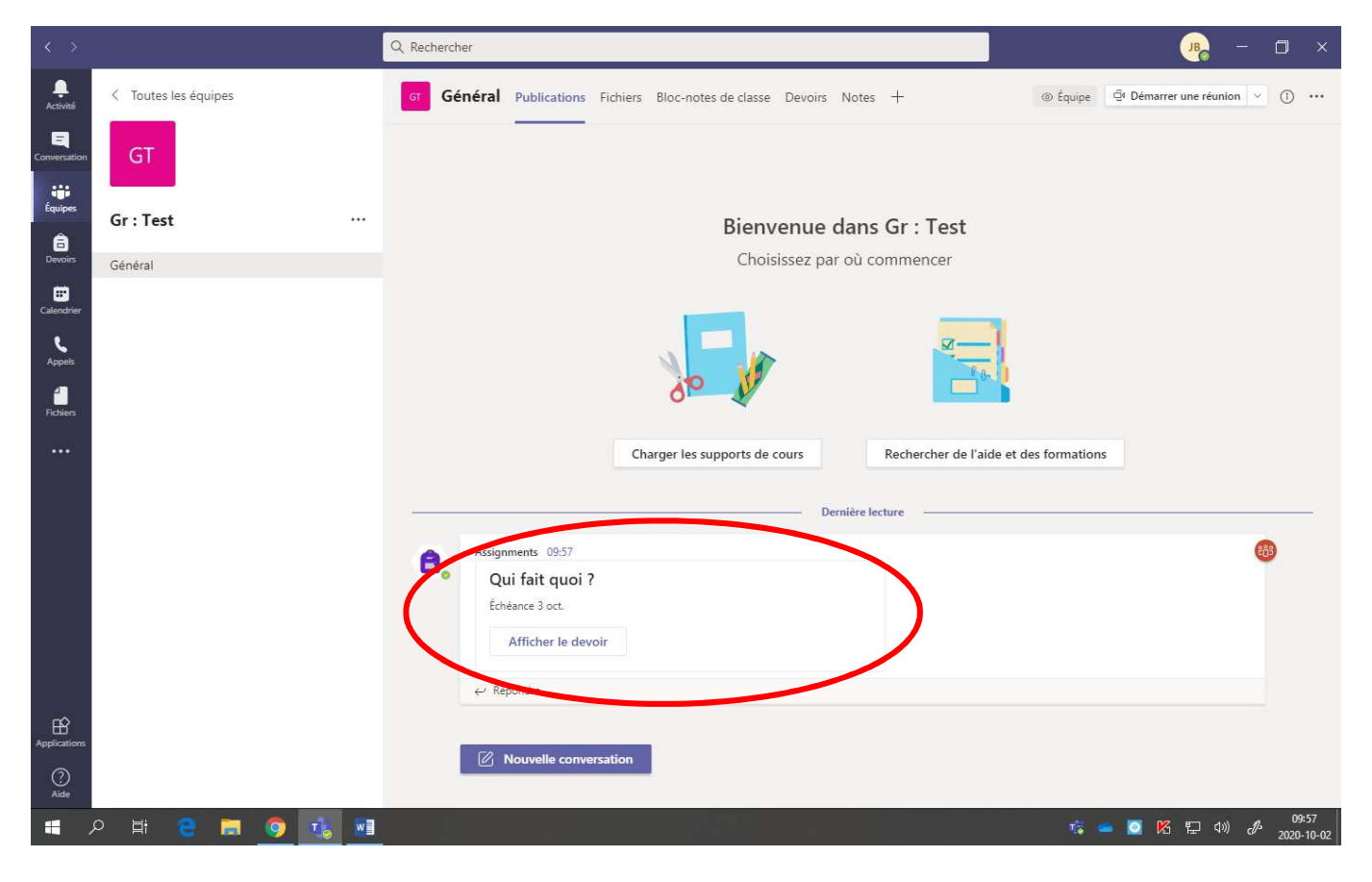

Si vous cliquez sur **« Afficher le devoir »**, voici ce qu'on obtient :

- Le nom des élèves
- L'état du travail (non remis ou remis)
- La note (lorsque le Forms est remis)

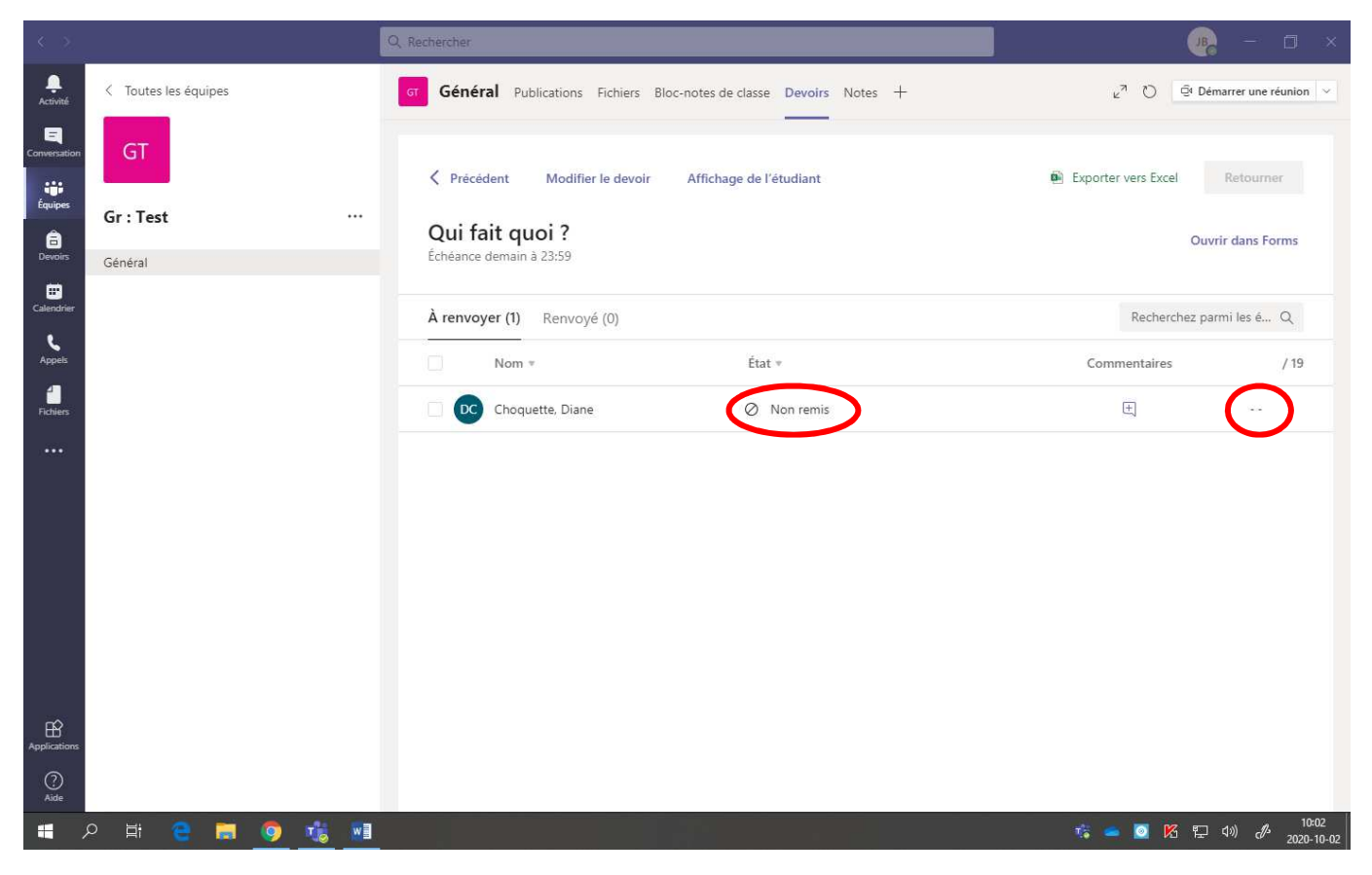

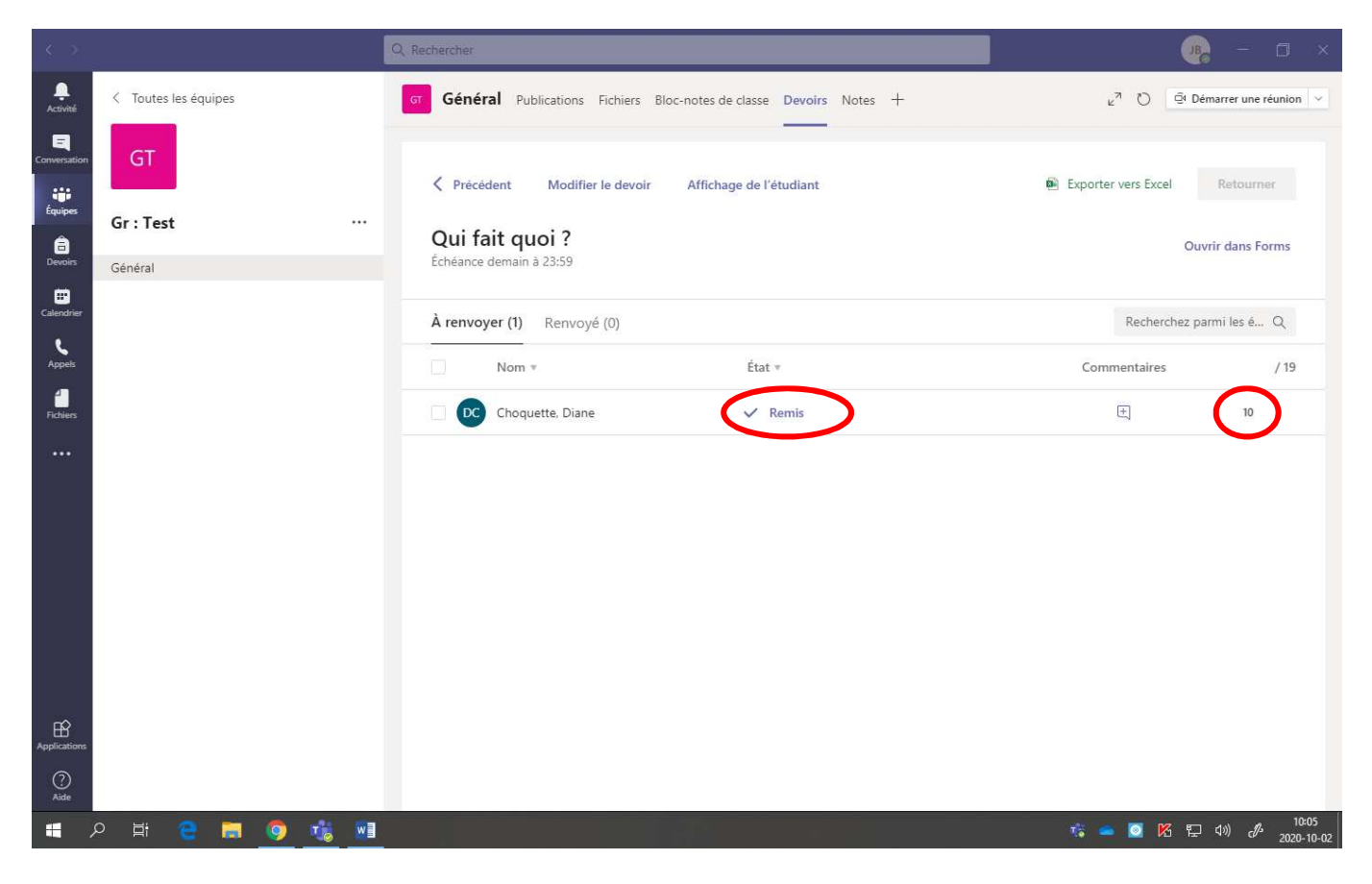